## Registration for group counseling services

Step 1 Open the website: <a href="https://en.ntnu.edu.tw/">https://en.ntnu.edu.tw/</a>, click on NTNU portal, and then sign in.

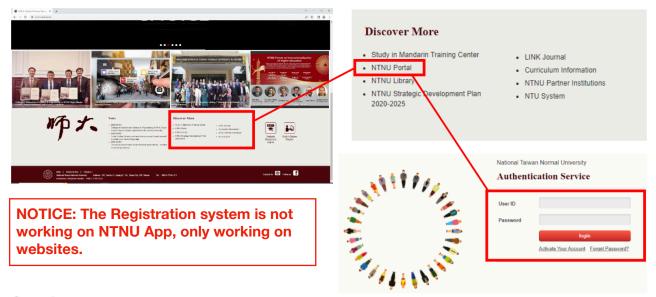

**Step 2** Click on Student Affairs related system, then counseling service system.

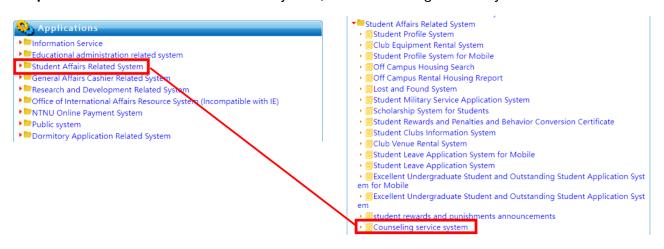

Step 3 Click on 'Group Counseling,' then select 'Registration', then you will see the counseling group you are interested in; click on that, and proceed to fill out the application form.

NOTICE: After finishing the application, you will receive an email or phone call inviting you to an intake to better understand you.

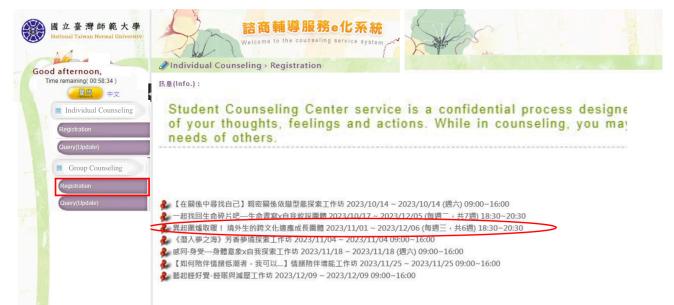